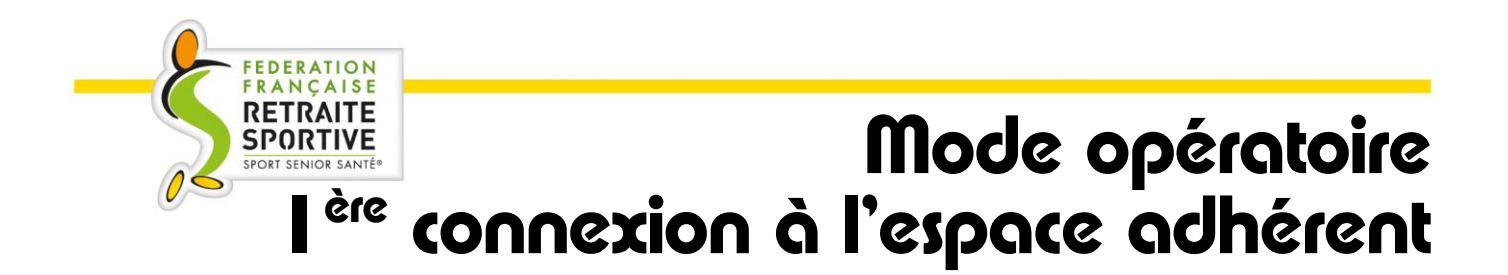

## **1ère connexion à l'espace adhérent**

Afin d'accéder à votre espace adhérent pour la première fois, vous recevez un mail pour vous informer que ce nouvel espace est disponible.

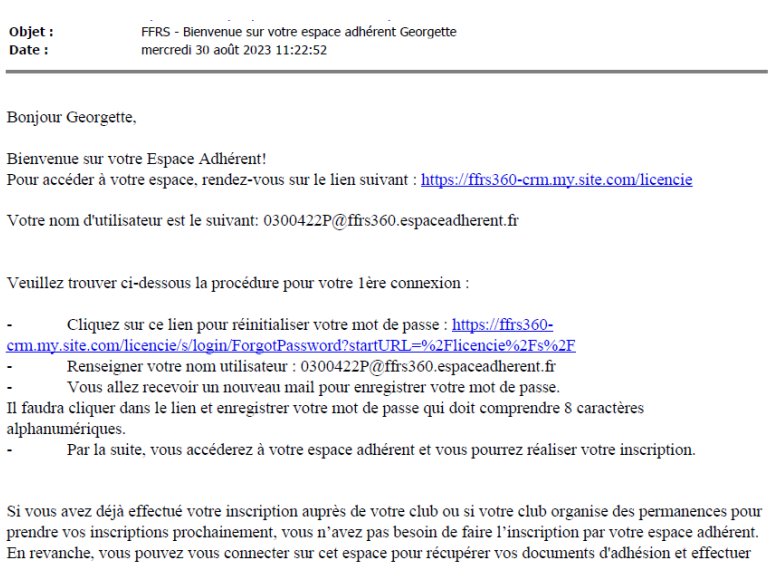

Cordialement,

La Fédération Française de la Retraite Sportive

## 1. Cliquez sur le lien pour renseigner un mot de passe :

des commandes supplémentaires si vous le souhaitez.

<https://ffrs360-crm.my.site.com/licencie/s/login/ForgotPassword?startURL=%2Flicencie%2Fs%2F>

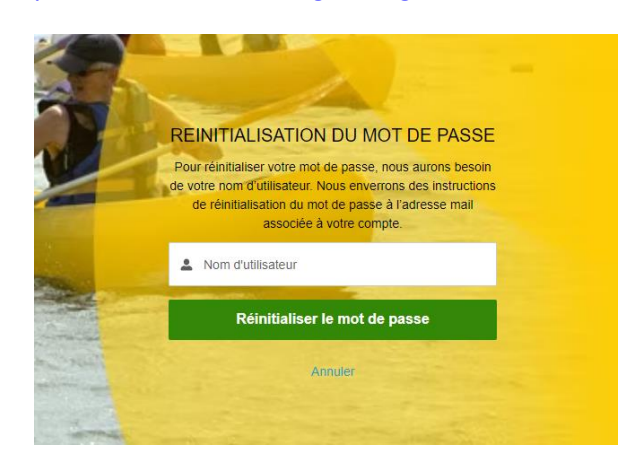

2. Renseignez le nom d'utilisateur (sous la forme *n°licence@ffrs360.espaceadherent.fr*) indiqué dans votre mail et cliquez sur le bouton vert « Réinitialiser le mot de passe ».

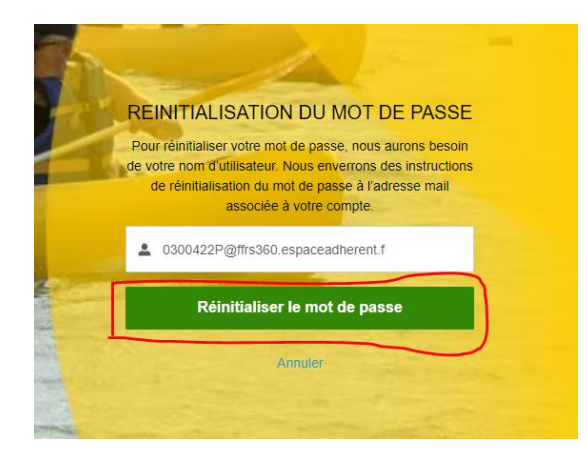

3. Lorsque vous cliquez sur le bouton vous avez l'information qu'un nouveau mail est généré :

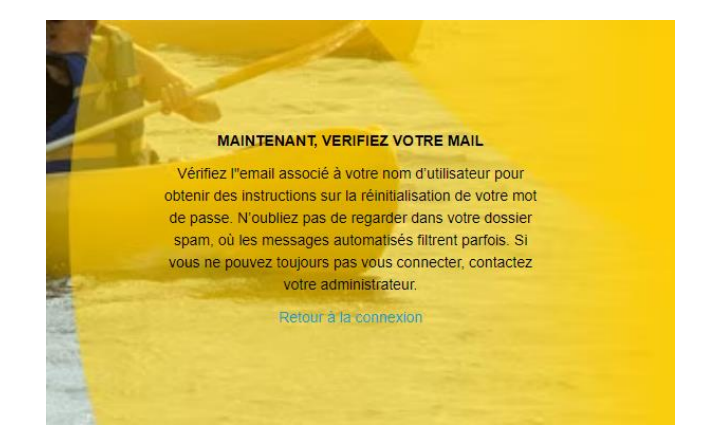

Si vous ne recevez pas de mail, vérifiez s'il se trouve dans votre boîte « indésirables » ou « spams ».

*NB : Pour les boîtes email « Orange », il faut se connecter sur votre portail Orange/Espace client car Orange bloque l'envoi des mails.*

## Voici le nouveau mail reçu avec un lien de réinitialisation du mot de passe.

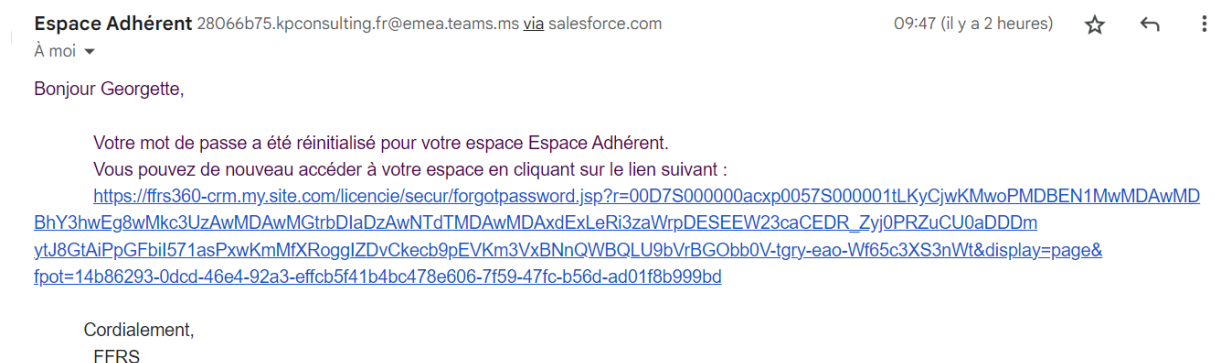

4. Cliquez sur le lien contenu dans le mail. Vous arrivez sur une page vous permettant de créer votre mot de passe.

Celui-ci doit contenir au minimum 8 caractères alphanumériques (dont au moins 1 lettre et au moins 1 chiffre).

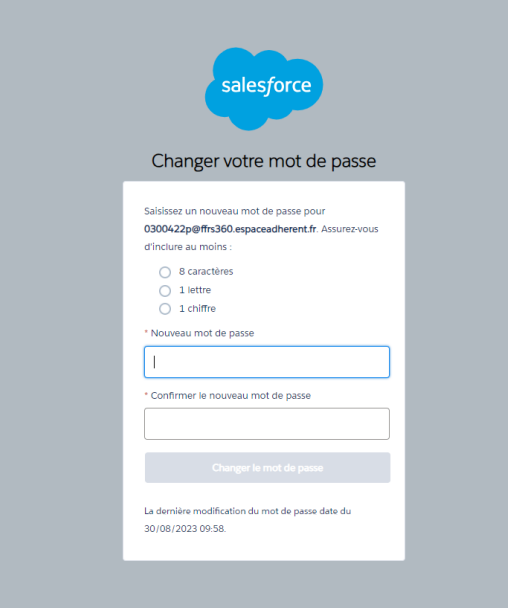

- 5. Renseignez les deux parties « Nouveau mot de passe » et « Confirmer le nouveau mot de passe »
- 6. Cliquez sur le bouton « Changer le mot de passe »

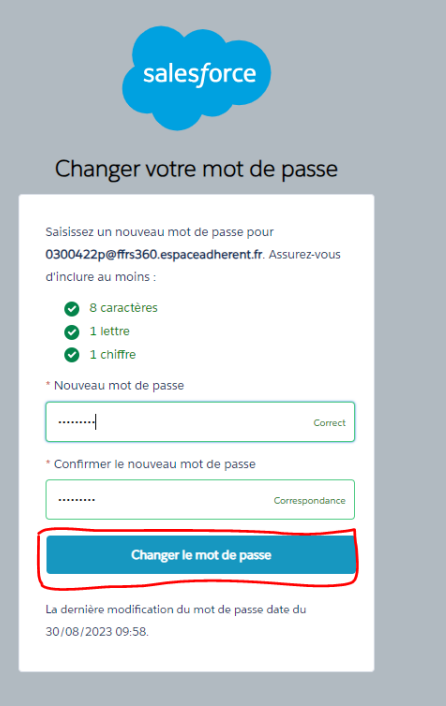

## **Mot de passe oublié ?**

Dans le cas où vous avez oublié votre mot de passe, à tout moment vous pouvez le réinitialiser en autonomie :

- 1. Se connecter à l'espace adhérent :<https://ffrs360-crm.my.site.com/licencie>
- 2. Cliquer sur « Mot de passe oublié ».

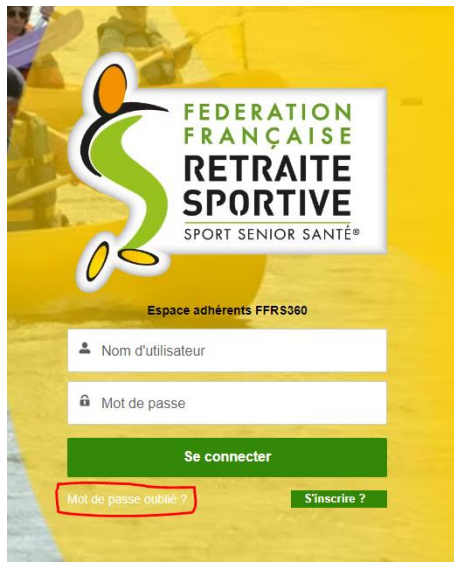

3. Reprendre les étapes indiquées dans la procédure « 1 ère connexion à l'espace adhérent » à partir du point 2.